## **1.วิธีการต ั้งค่า Ad hoc ในคอมพิวพ์เตอร์**

### 1.ไปที่ **Start** เลือก **Control Panel**

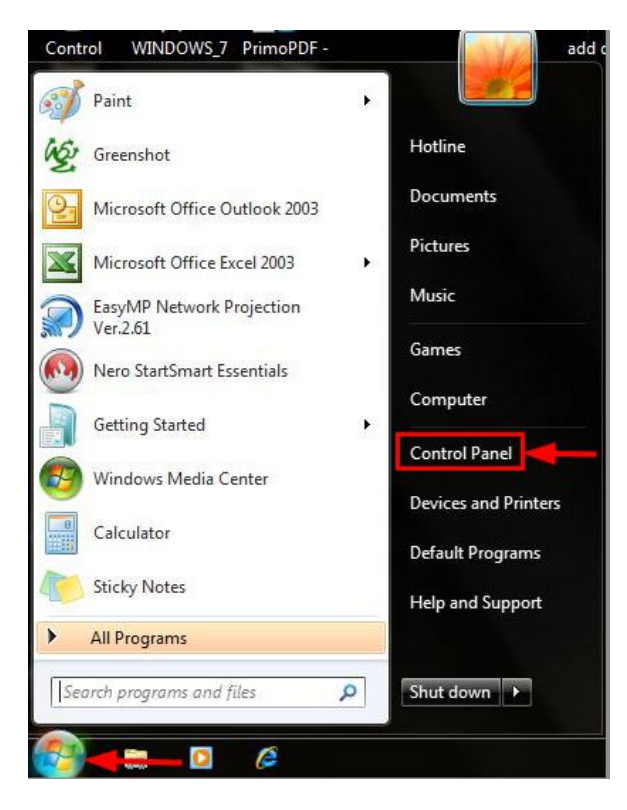

### 2.คลิกที่ **Network and Sharing Center**

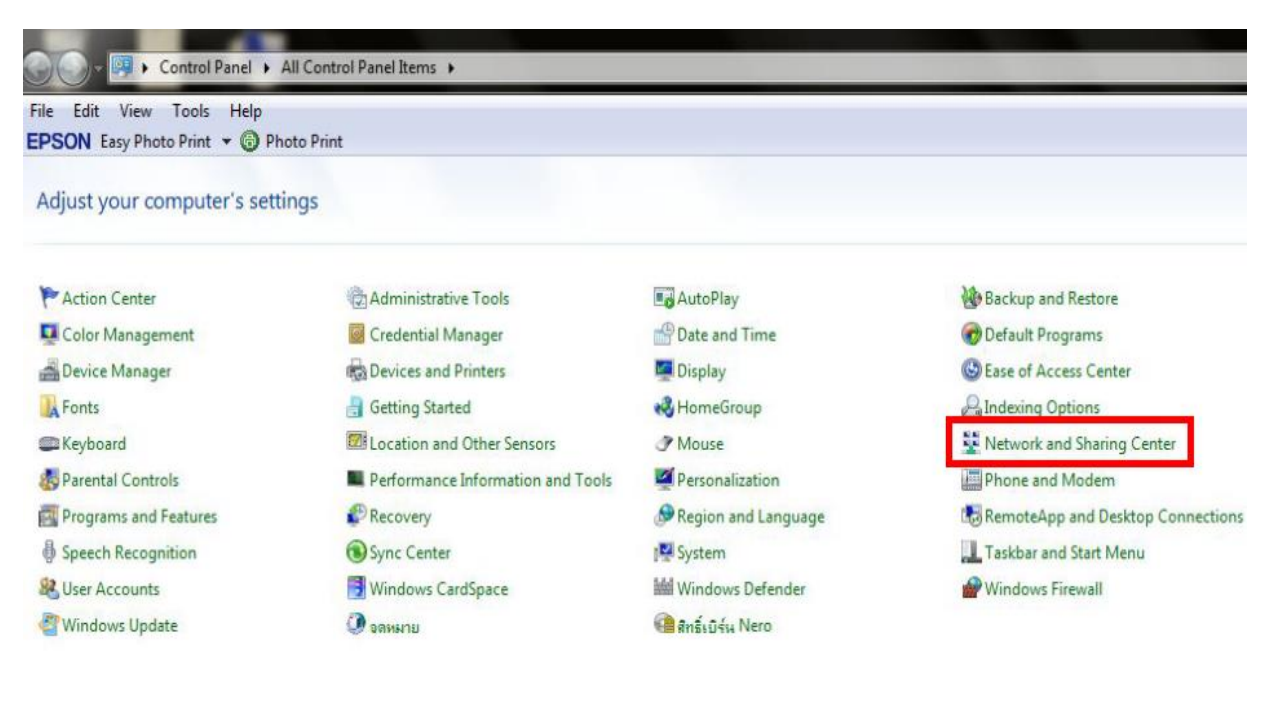

### 3.คลิกที่ **Set up a new connection or network**

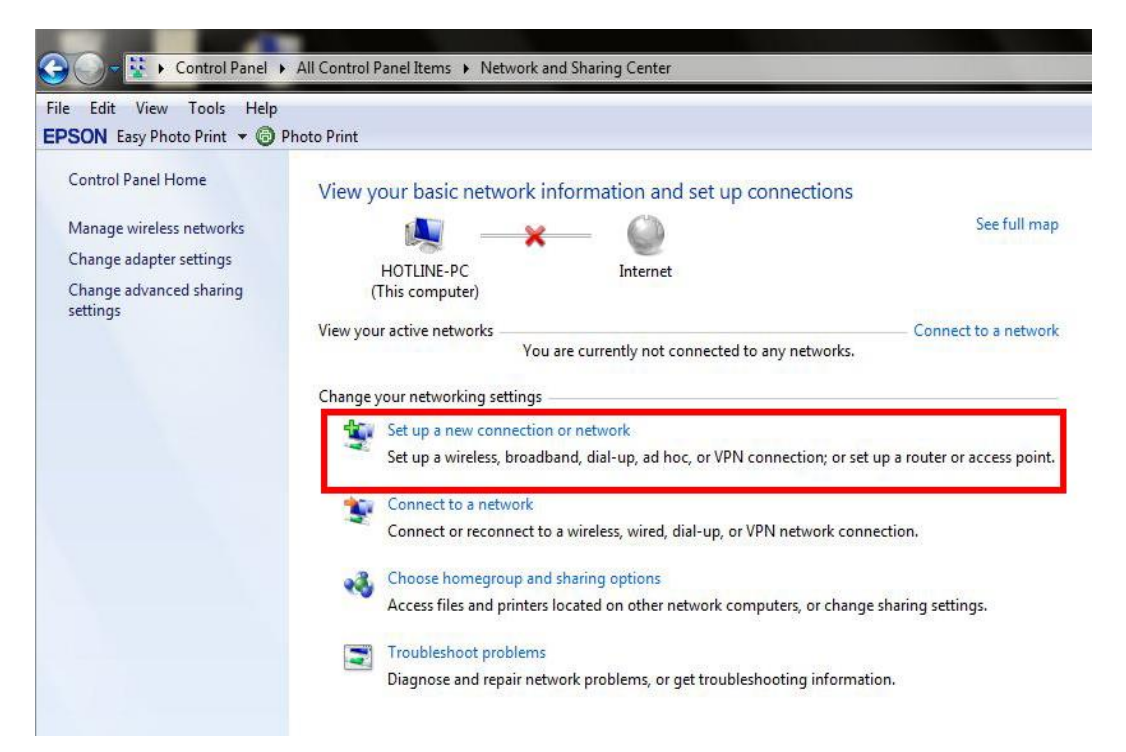

#### 4.คลิก **Set up a wireless ad hoc (computer-to-computer) network** จากนั้นคลิก **Next**

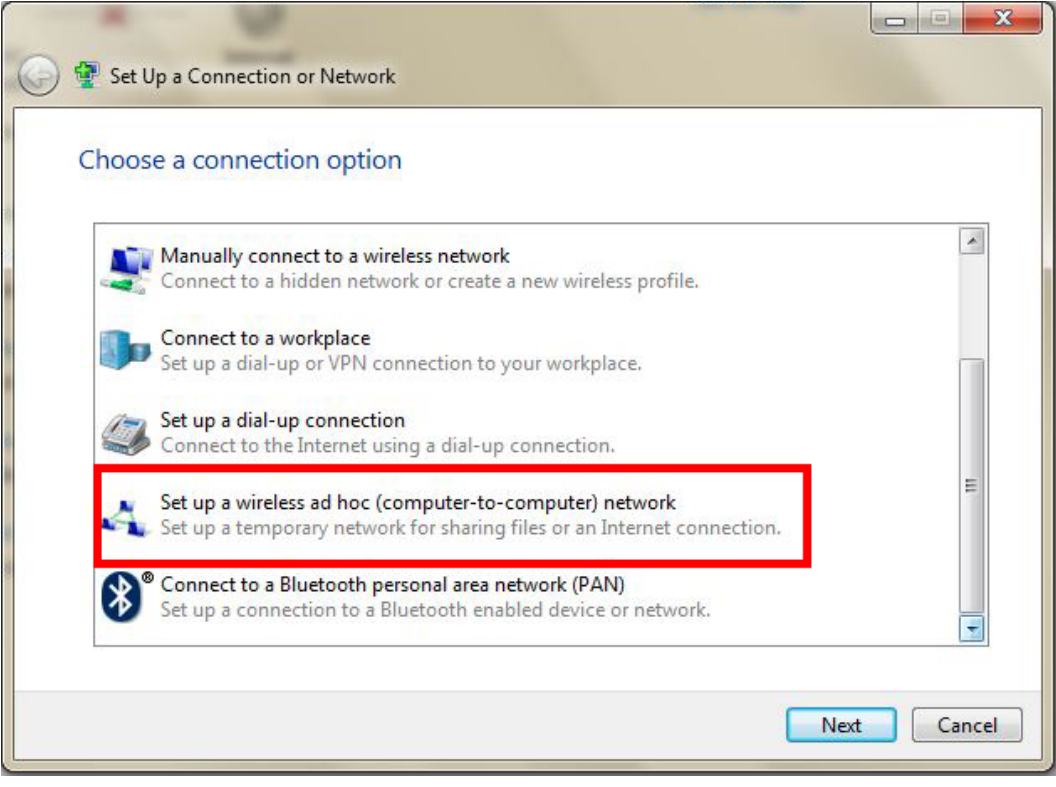

#### 5.คลิก **Next**

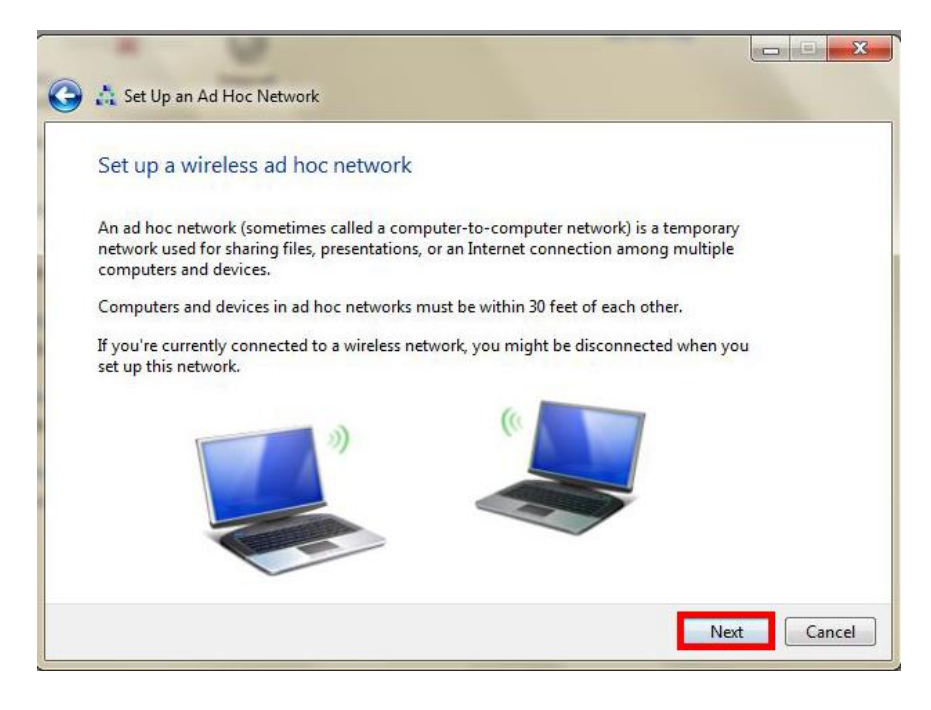

#### 6.จะปรากฏหน้าต่าง ดังรูป

- 1. Network name : ใส่ชื่อ **SSID** (ตั้งชื่อเป็นชื่อะไรก็ได*้*)
- 2. Security type : เลือก **Security ในที่นี้เลือก WEP**
- 3 Security key : **ตั้ง password**
- 4. คลิกที่ **Save this network**
- 5. คลิก **Next**

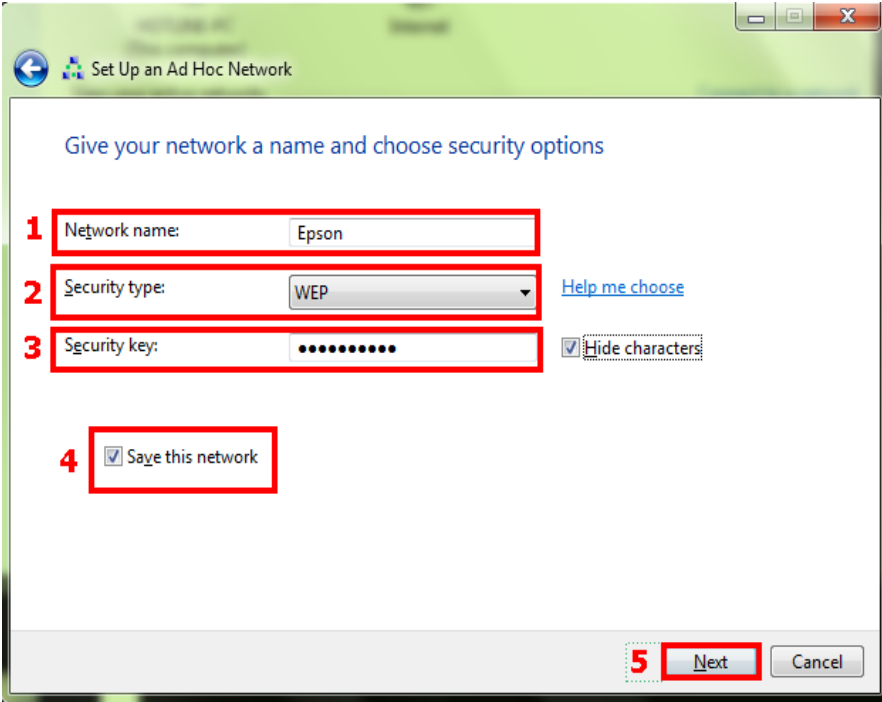

## 7.จะปรากฎหน้าต่าง ดังรูป

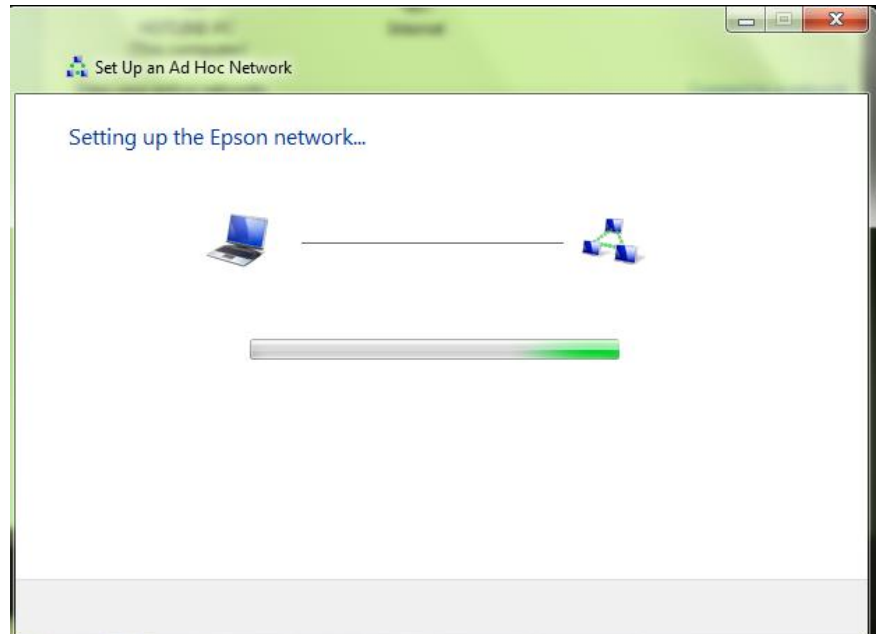

# 8.คลิกที่ **Close**

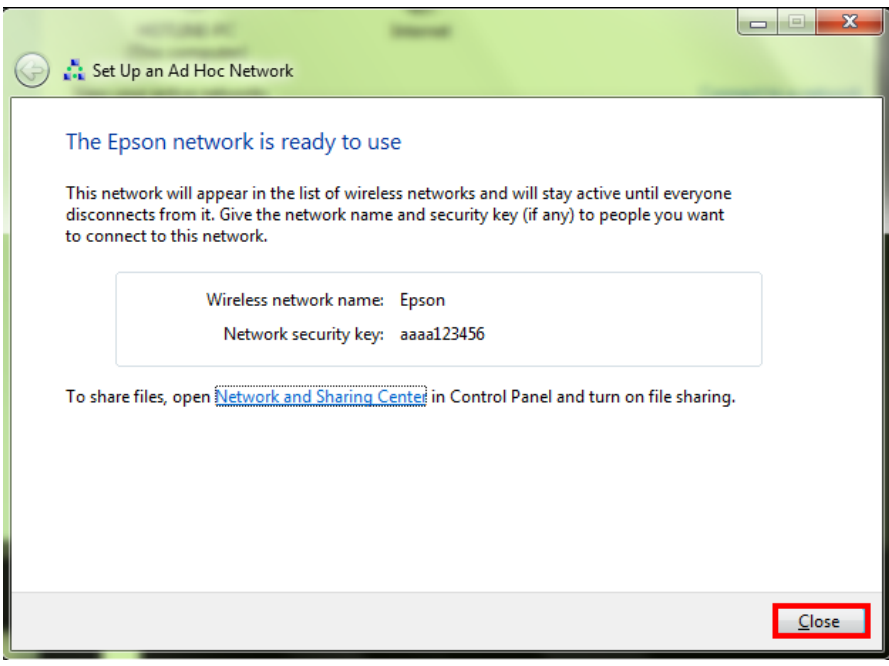

### 9.คลิกที่ **Connect to a network** หรือถ้าเคยมีการ Connect network แล ้ว ให ้เลือกที่ **Connect or disconnect**

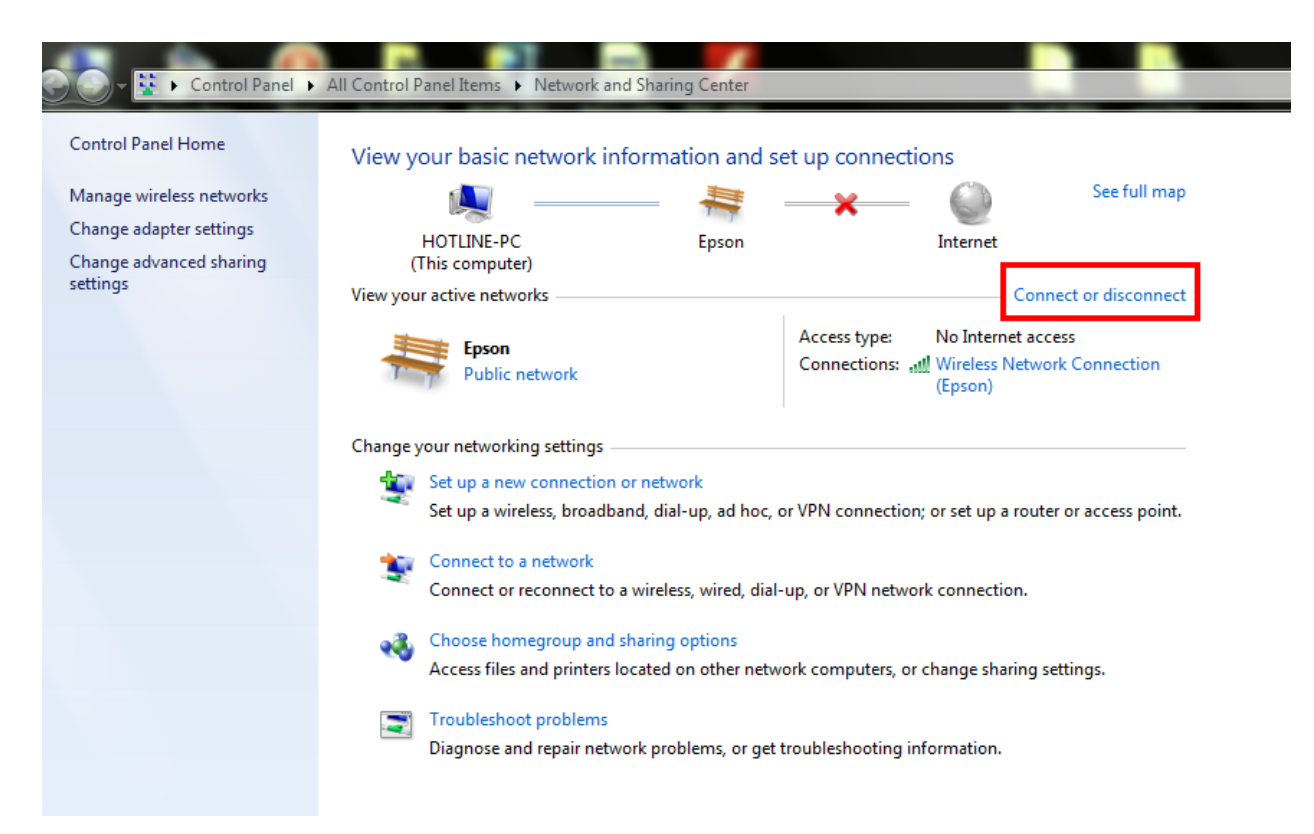

#### ี่ 10.จะปรากฏหน้าต่างดังรูปตรงด้านล่างขวาของหน้าจอคอมพิวเตอร์ จากนั้นไปเซ็ต Wi-Fi ที่เครื่องพิมพ์

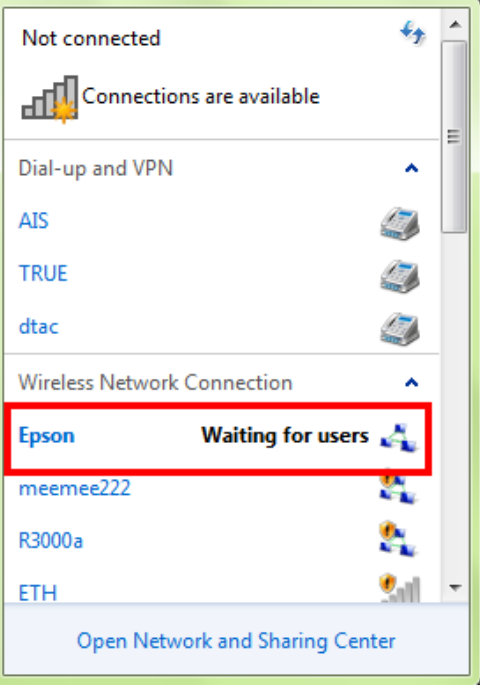

# **2.วธิกี ารตดิตงั้ไดรเ์วอรแ์ ละเซ็ต Wi-Fi**

### ี่ 1.ดับเบิ้ลคลิกไดร์ซีดี เพื่อเปิดแผ่นซีดี

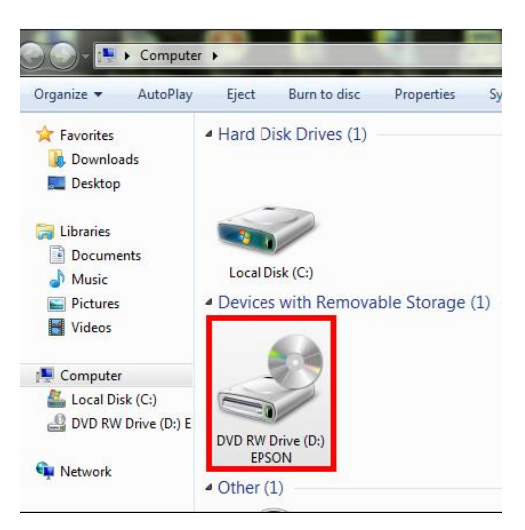

## 2.คลิกที่ **ฉนัยอมรบั ในเนอื้ หาของขอ้ ตกลงการใชโ้ปรแกรม** จากนั้นคลิก **ถัดไป**

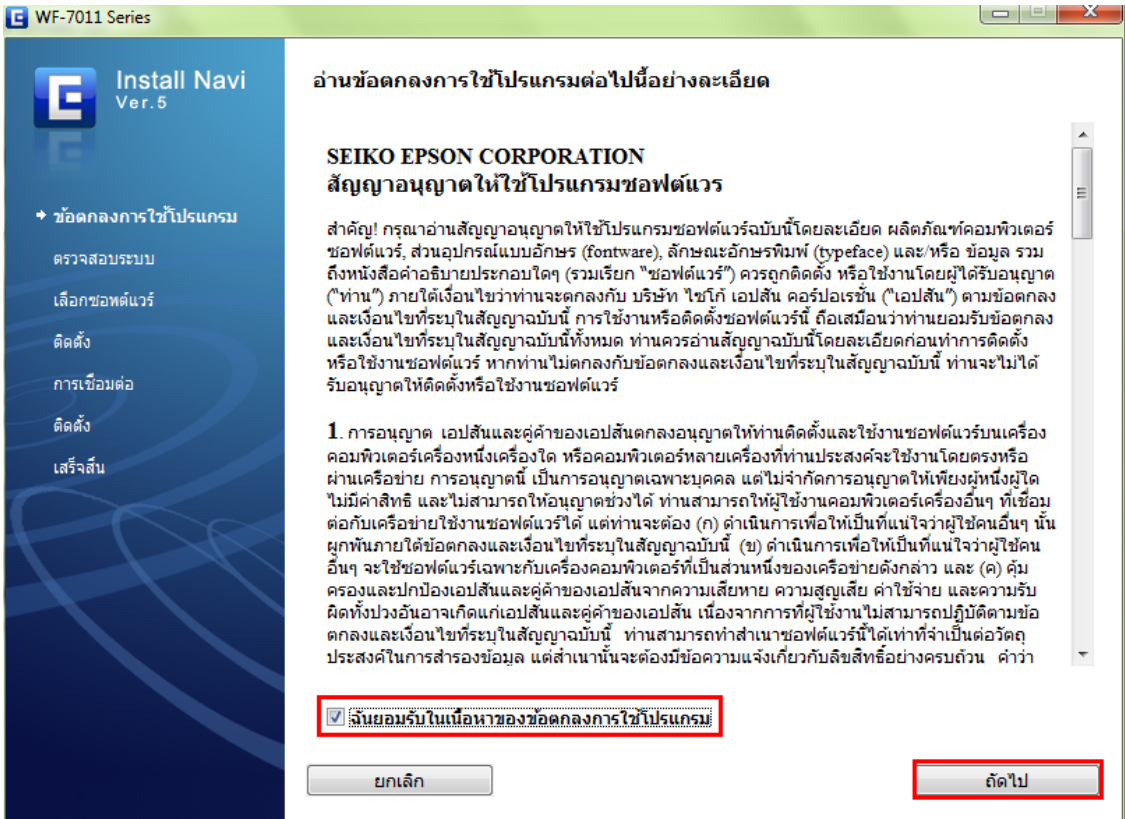

3.เลือก software ที่ต ้องการติดตั้ง หากติดตั้ง wifi ต ้องเลือก **ยูทิลิตี้เครือข่าย Epson** ด ้วย จากนั้นคลิก **ติดตั้ง** 

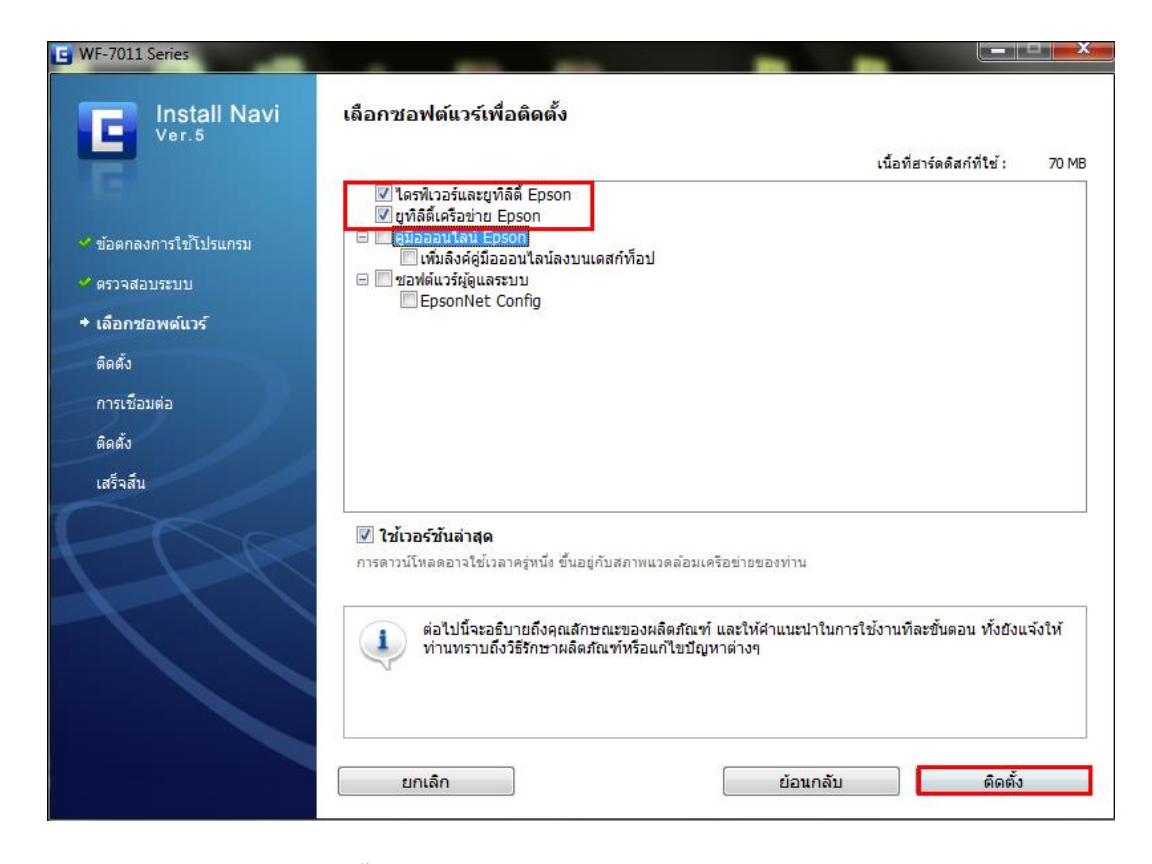

#### ่ 4.จะปรากฎหน้าต่างกำลังติดตั้ง

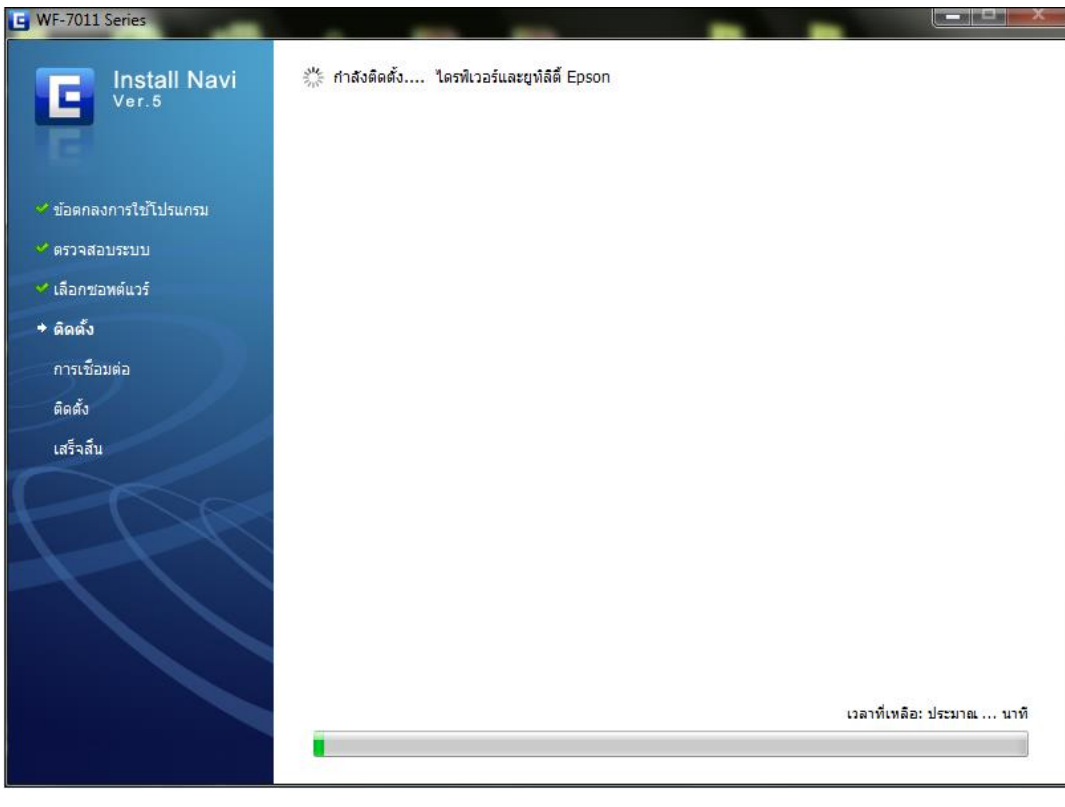

### 5.เลือก **เชอื่ มตอ่ ผา่ น Wi-Fi หรืออินเตอร์เน็ต** จากนั้นคลิก **ถัดไป**

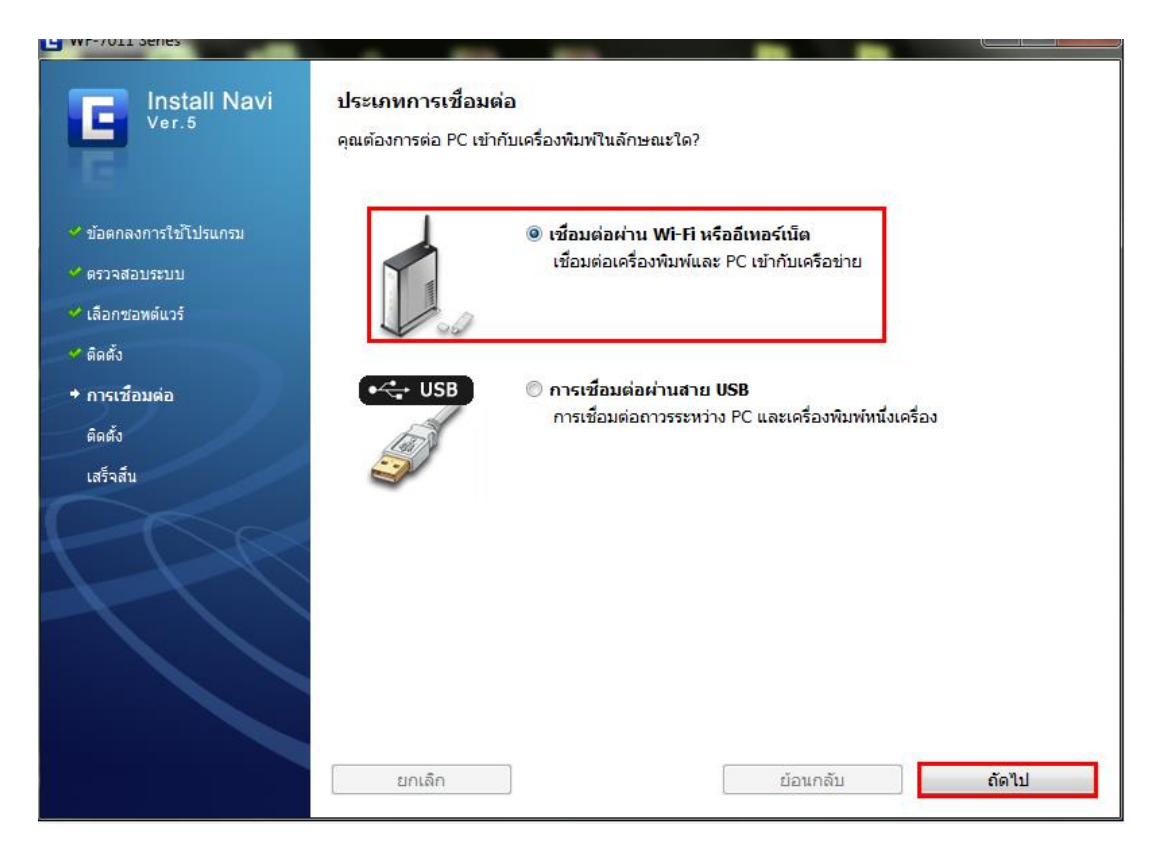

# 6.คลิก **ไช: ่ ติดตั้งเป็ นครั้งแรก** จากนั้นคลิก **ถัดไป**

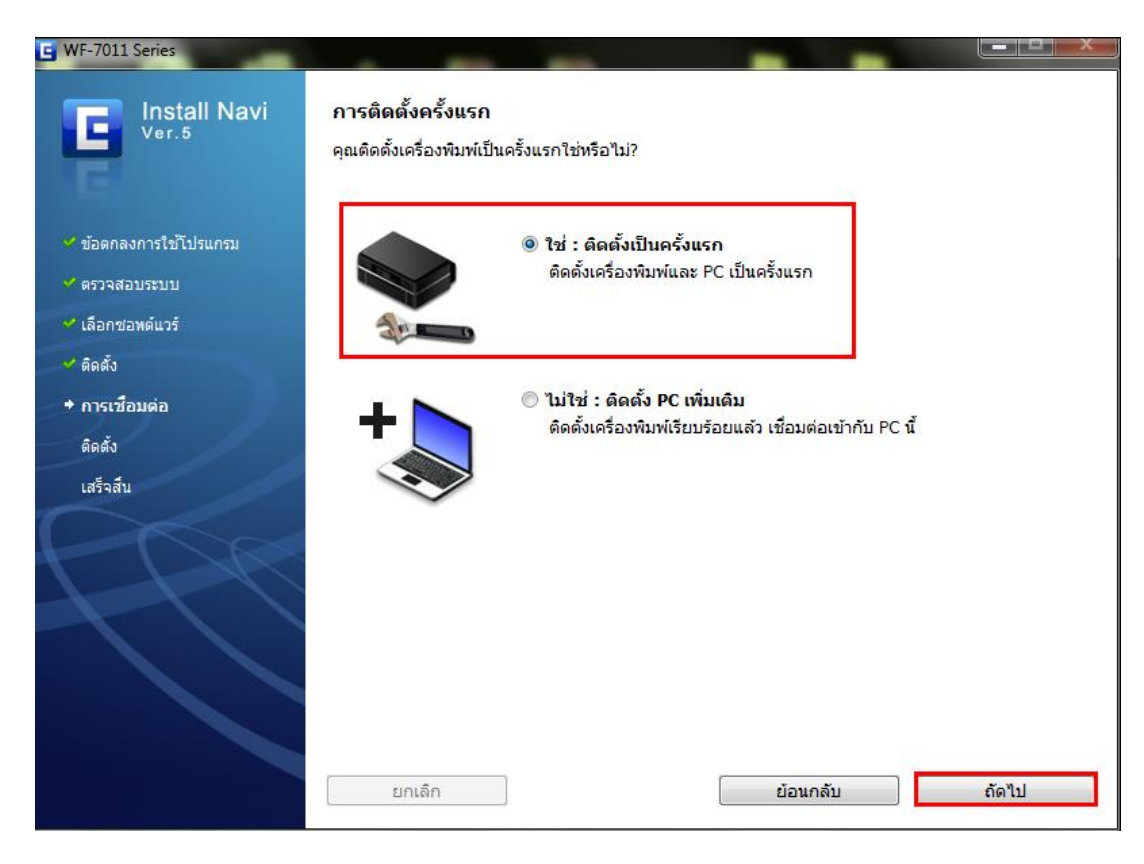

## 7.คลิก **การเชอื่ มตอ่ Wi-Fi /เครือข่าย** จากนั้นคลิก **ถัดไป**

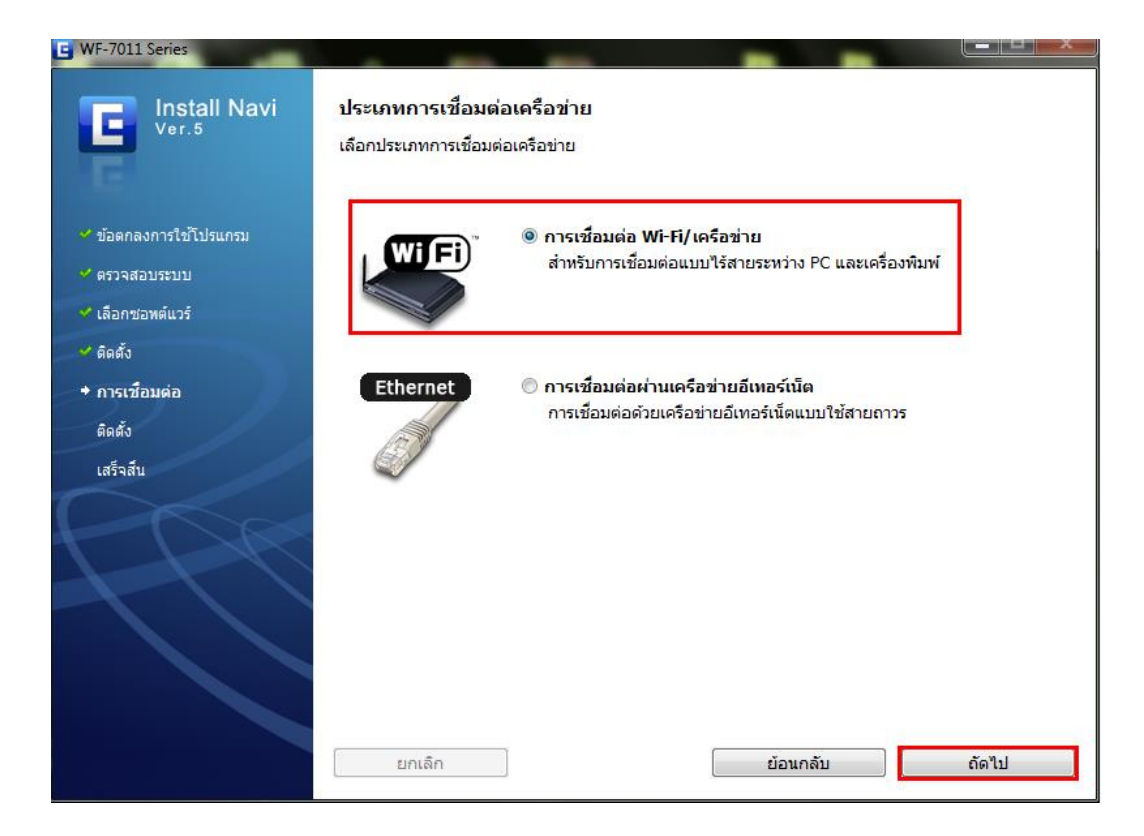

### 8.คลิก **เชอื่ มตอ่ Wi-Fi อัตโนมัติ**จากนั้นคลิก **ถัดไป**

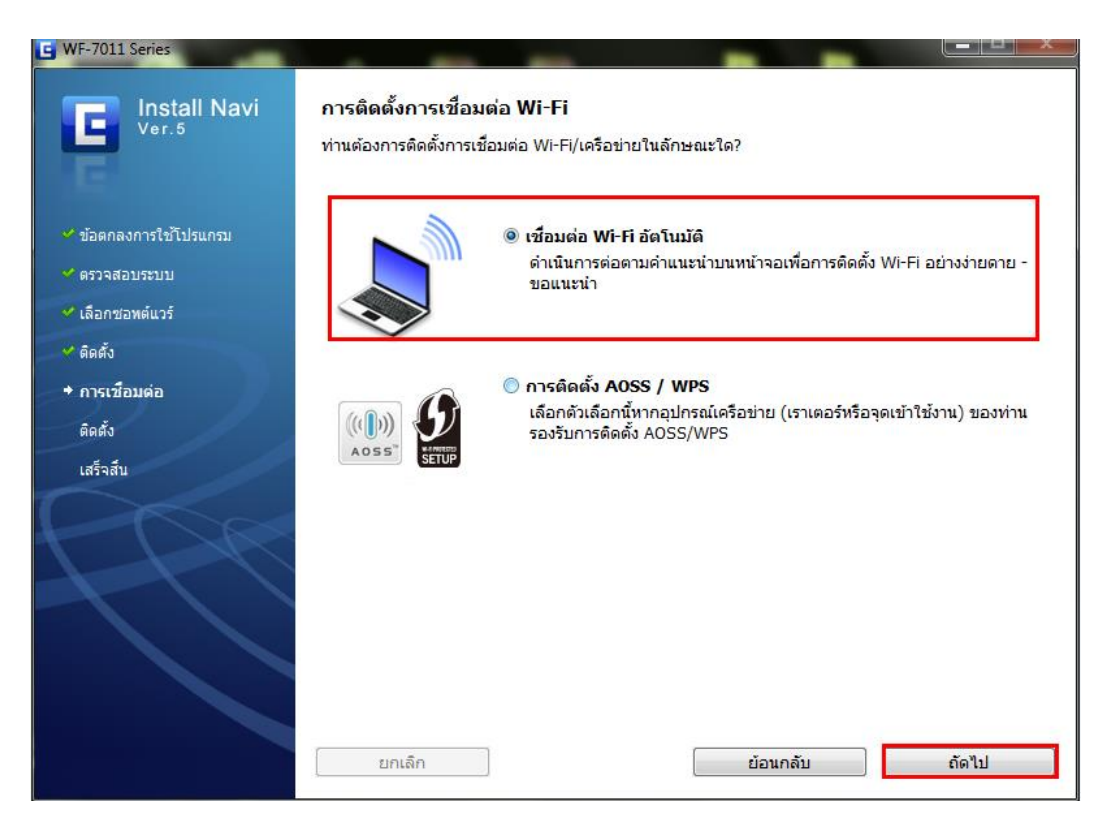

#### 9.คลิก **Next**

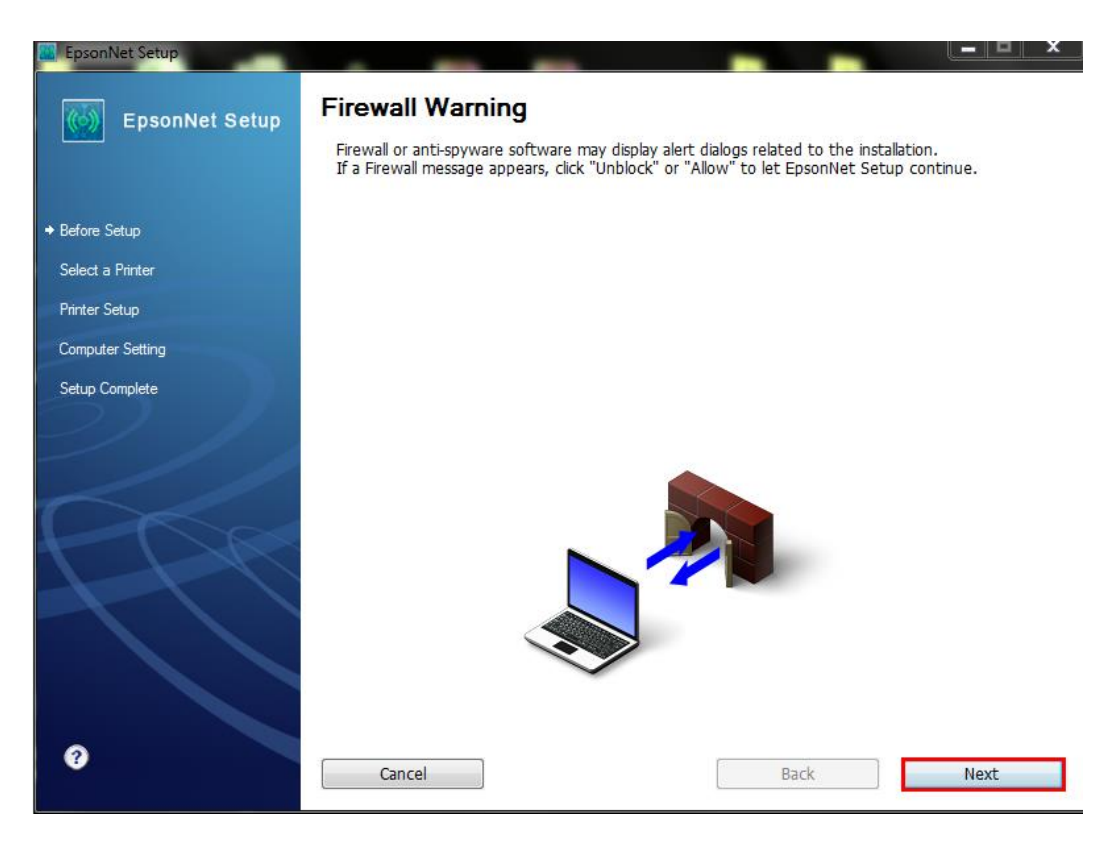

#### 10.จะปรากฎหน้าต่างดังรูป

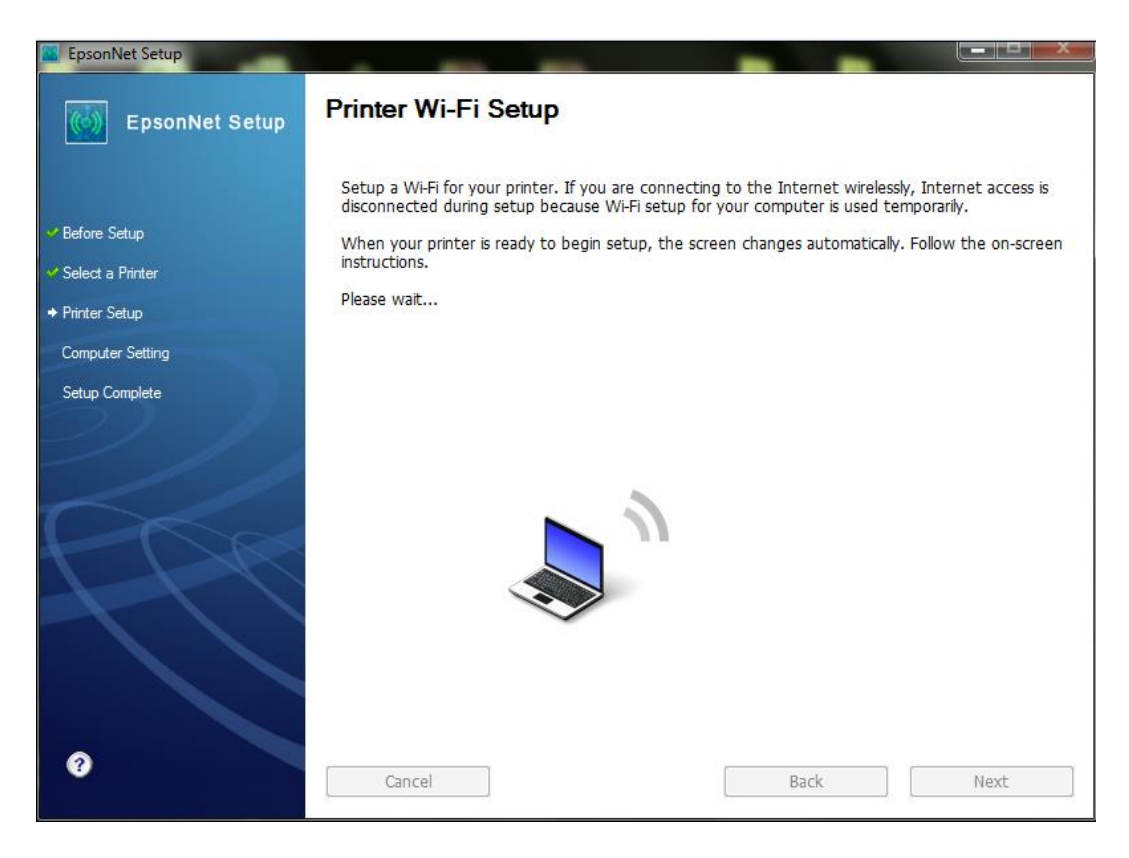

### 11.คลิก **ถัดไป**

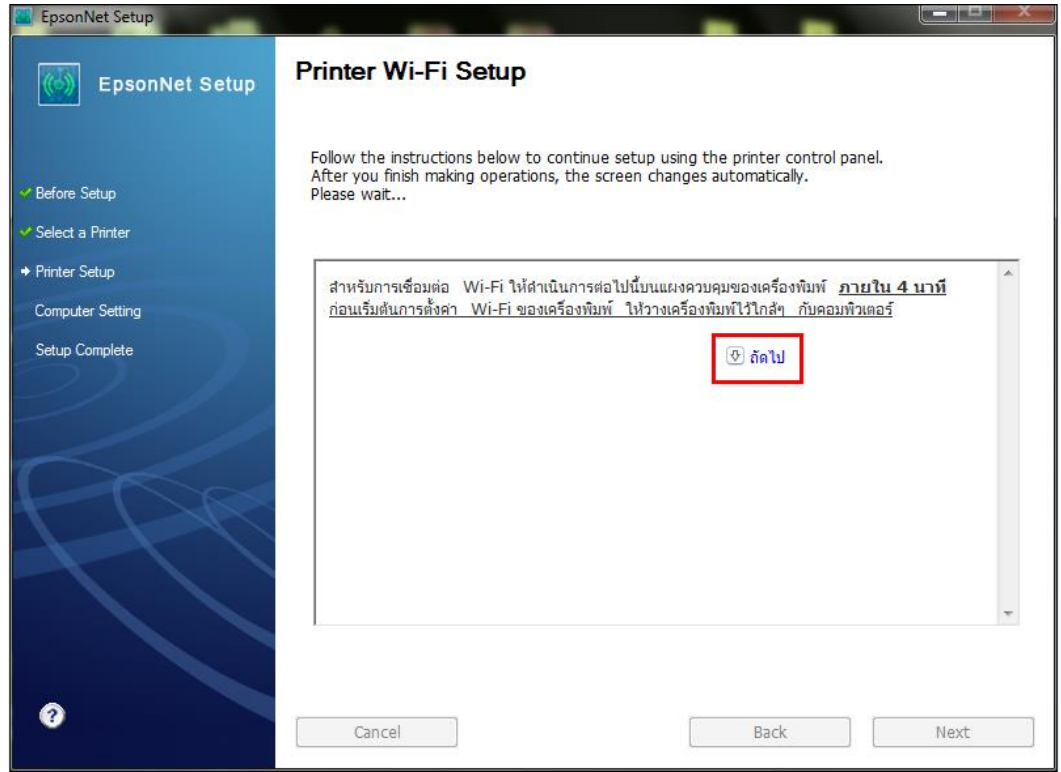

12.จะปรากฎหนา้ตา่ งแนะน าวธิกี ารเชอื่ มตอ่ Wi-Fi ให ้**กดปุ่ ม Wi-Fi ที่หน้าเครื่องพิมพ์ 3 วินาทีหรือจนกว่าไฟ Wi-Fi กระพริบ สลับกัน** ดังรูป

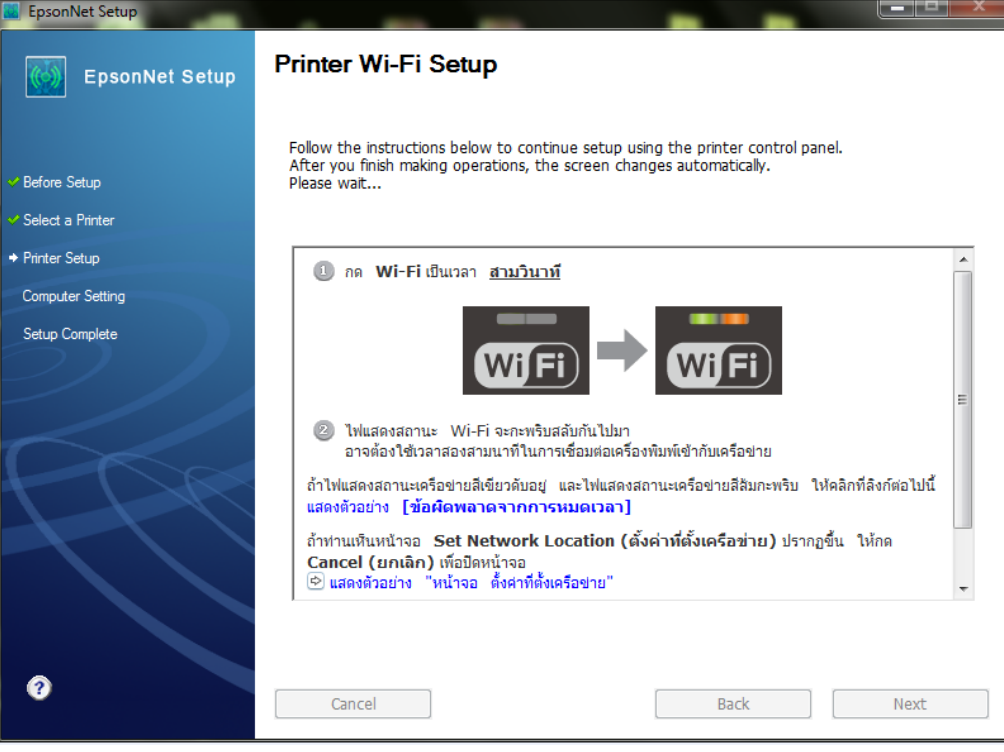

# 13.จะปรากฎหน้าต่างกำลังติดตั้ง

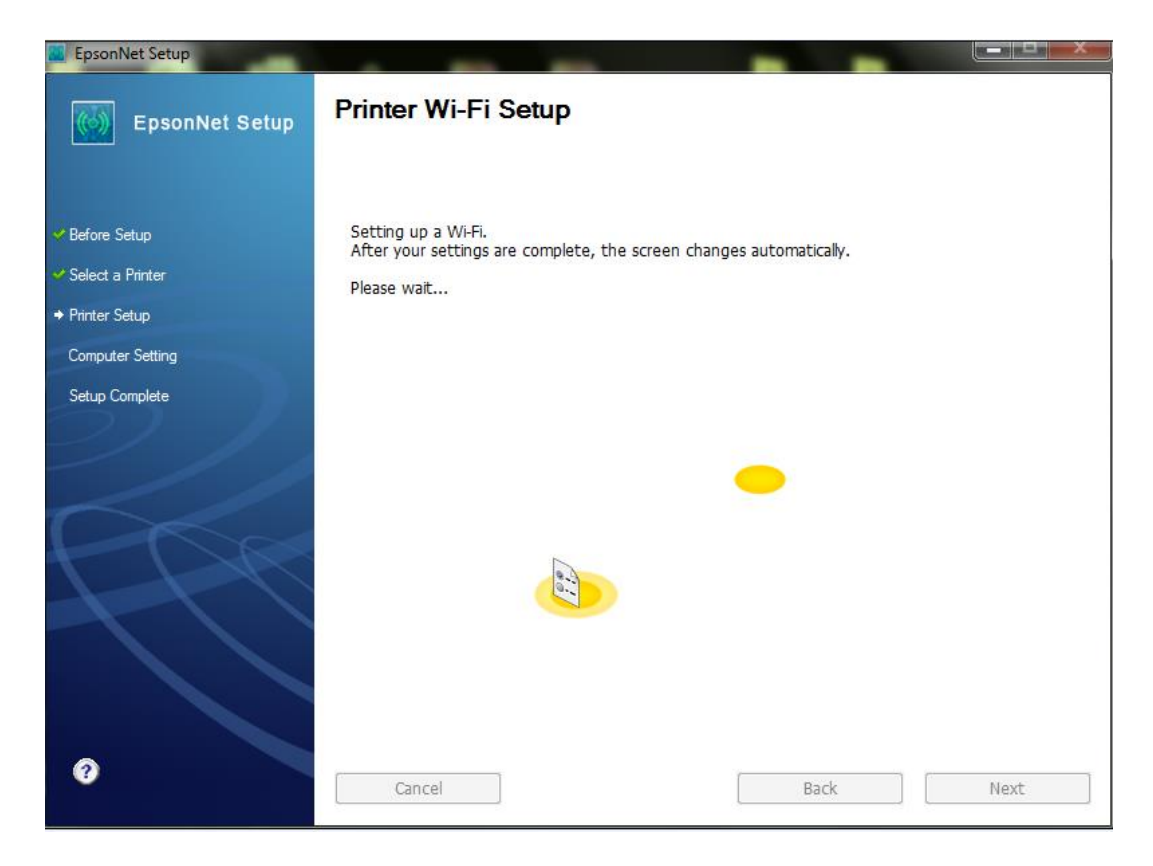

## 14.คลิกเลือก **Acquire the IP Address Automatically DHCP (Recommanded)** จากนั้นคลิก **Next**

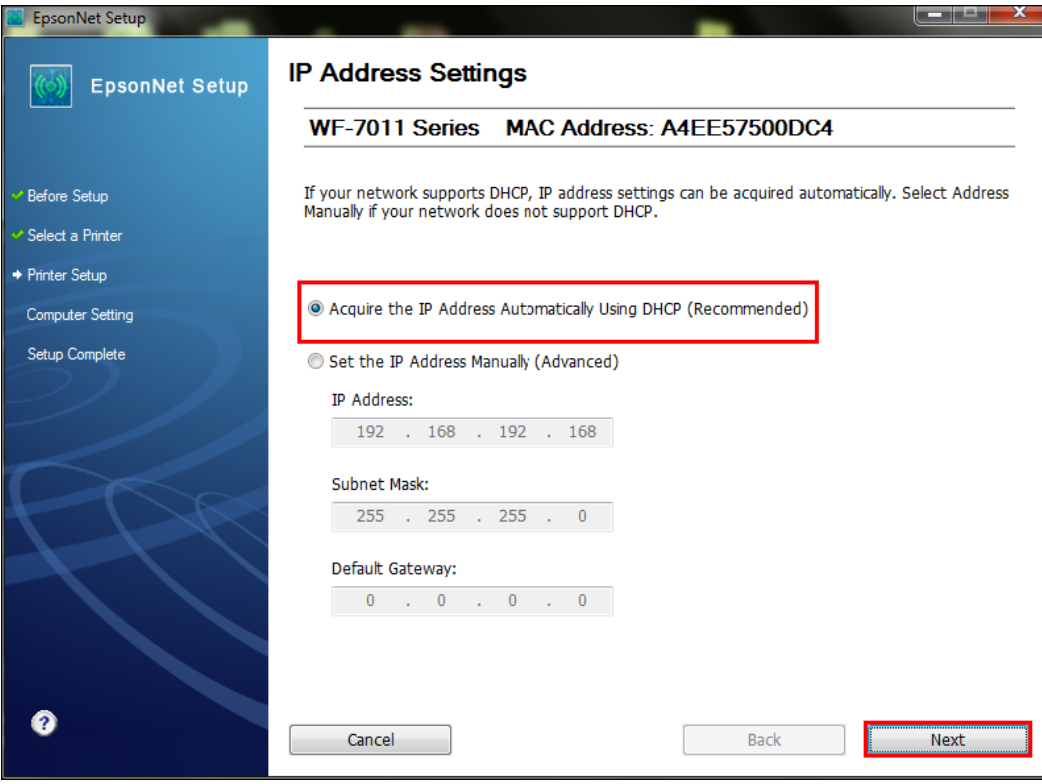

# 15.จะปรากฎหนา้ตา่ งดังรปู รอสกั ครู่

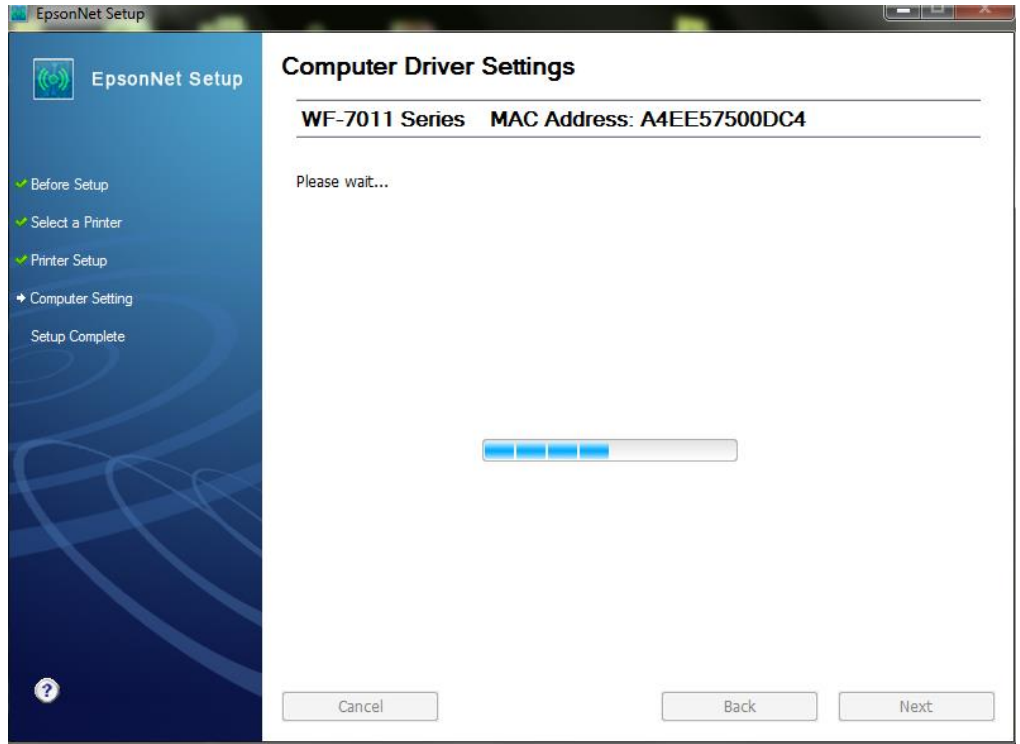

16.คลิกที่ **Print Test Page** เพอื่ ทดสอบการเชอื่ มตอ่ จากนัน้ คลกิ **Finish** 

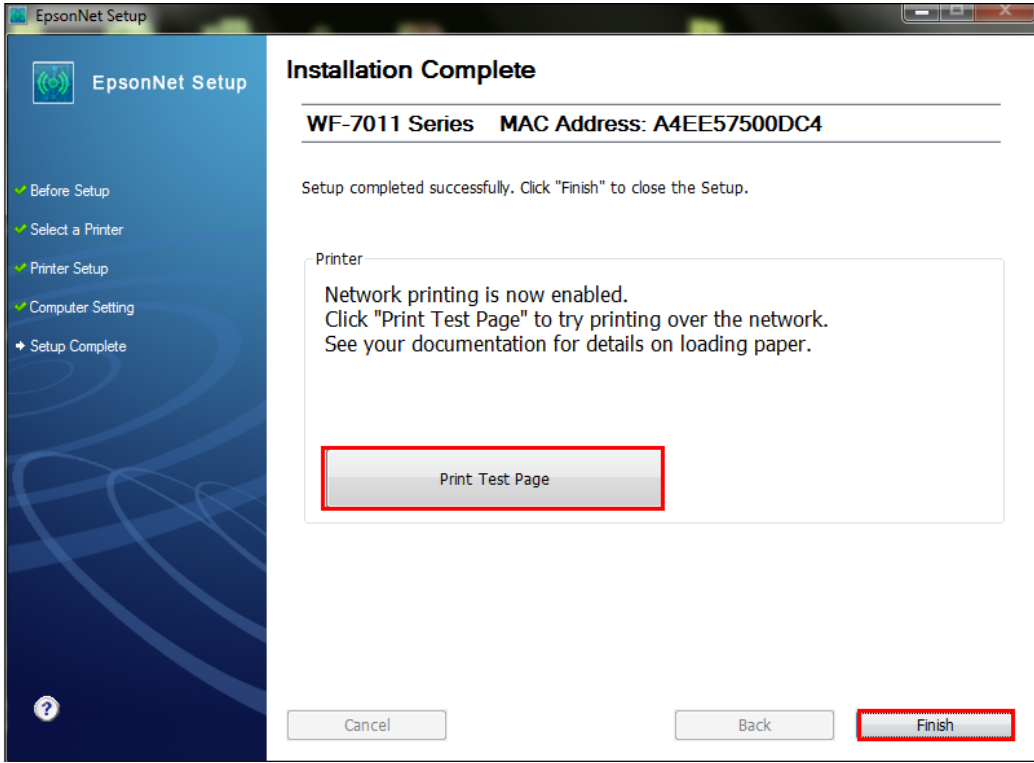

# 17.คลิก **เสร็จสนิ้**

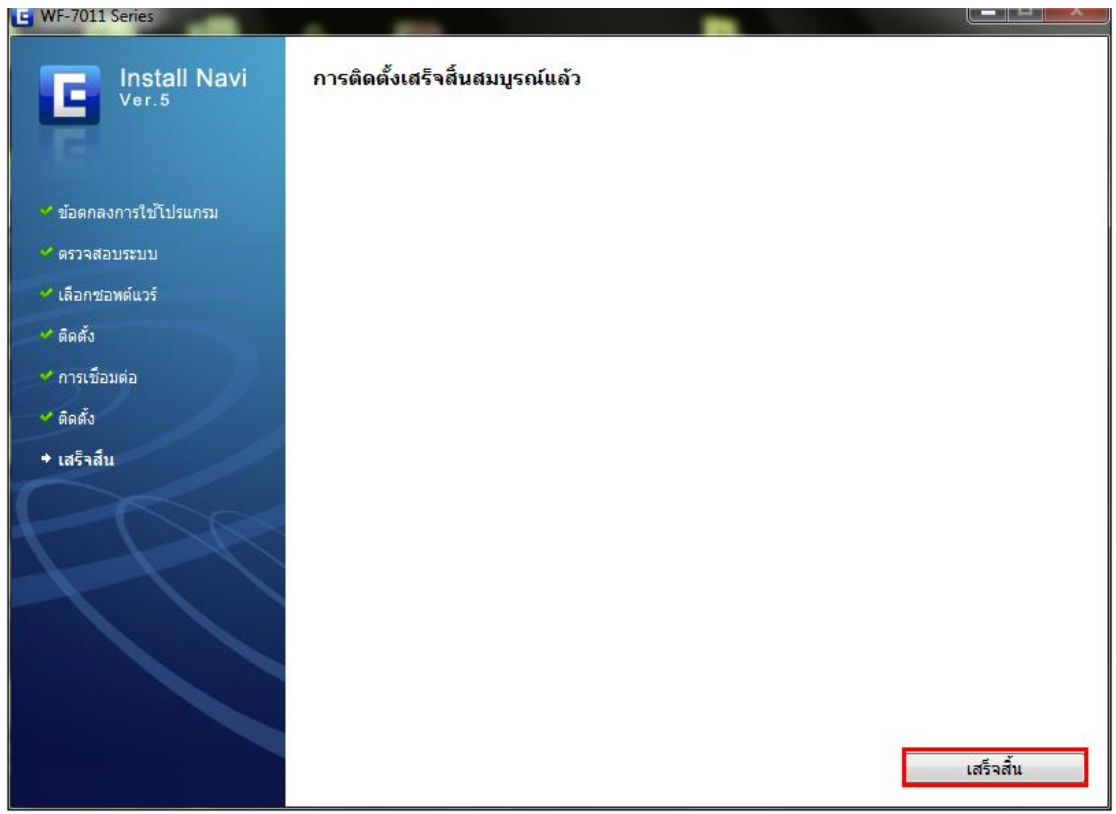